# W BC Hydro Power smart

Strategic Energy Management (SEM) Hub and Selfserve Incentive Program (SIP) Quick Start Guide Version 5.0

For use by industrial customers for lighting and compressed air projects

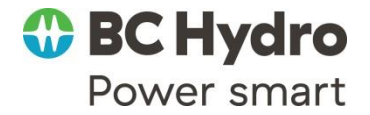

# **A)Strategic Energy Management (SEM) Hub Registration**

- 1) Go to the SEM Hub main page: bchydro.com/semhub.
	- If you have already registered for the Self-serve Incentive Program (SIP) and you are logging into the SEM Hub for the first time, you may use your existing SIP login.

### **Strategic Energy Management Hub**

Welcome to the Strategic Energy Management (SEM) Hub, your one-stop-shop to access all your energy efficiency projects and incentive applications.

Existing SIP and BESI users accessing the SEM Hub for the first time may use their SIP or BESI login and password. Note that you will be prompted to create a new login for the SEM Hub.

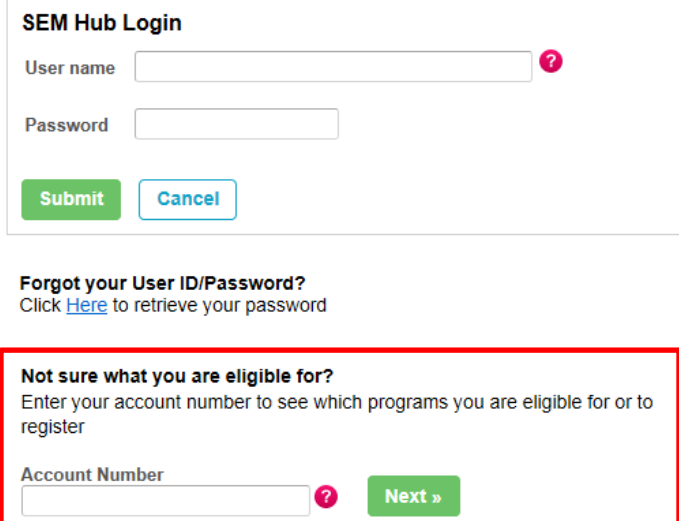

- If you are a new to SIP and the SEM Hub, enter your BC Hydro account number in the highlighted area seen above.
- 2) Once you have entered your account number, the system will inform you as to the type of facility you have and whether you have a Key Account Manager or would be eligible to work with a Regional Energy Manager.

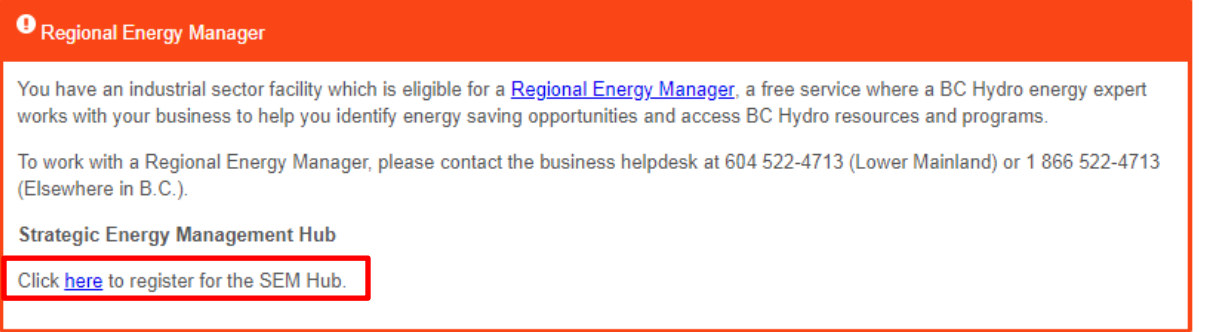

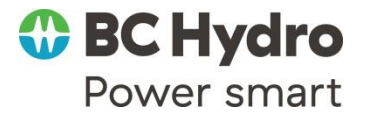

*\*Your Key Account Manager (KAM) or Regional Energy Manager (REM) will be able to assist you with your projects. We recommend you get in touch with them.*

3) After you click on the registration link, your company information will automatically populate.

*\*If you receive an error message, a message indicating you have already registered, or get prompted to an unfamiliar screen, please call the Business Helpdesk for assistance.*

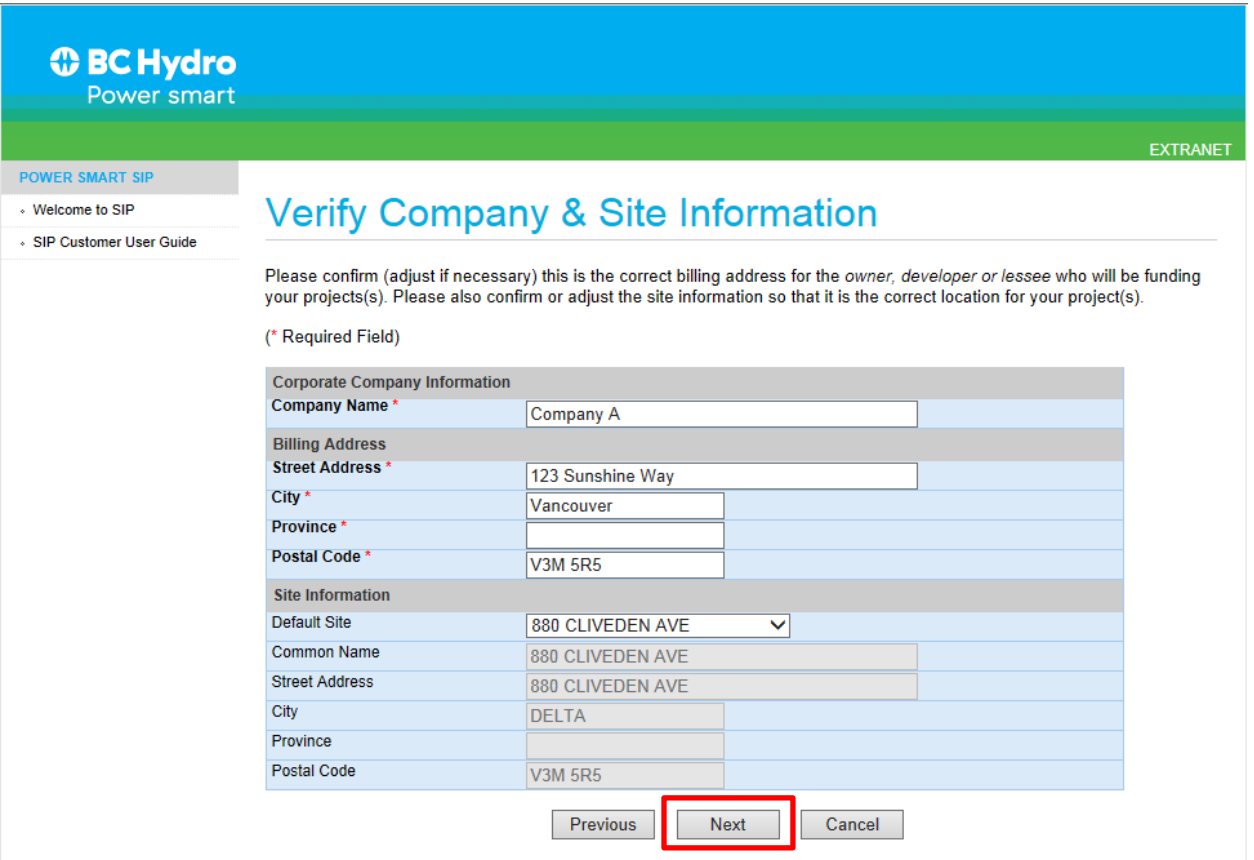

- Please confirm that the information is correct and fill in any missing information. Once complete, click "Next" to continue.
- 4) Enter your contact information. This will be the information for the individual overseeing your company's SEM Hub registration.
	- The email used will become your username for your SEM Hub login.

*\*Please note that you will be able to assign different contacts for any subsequent projects initiated.*

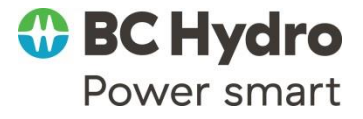

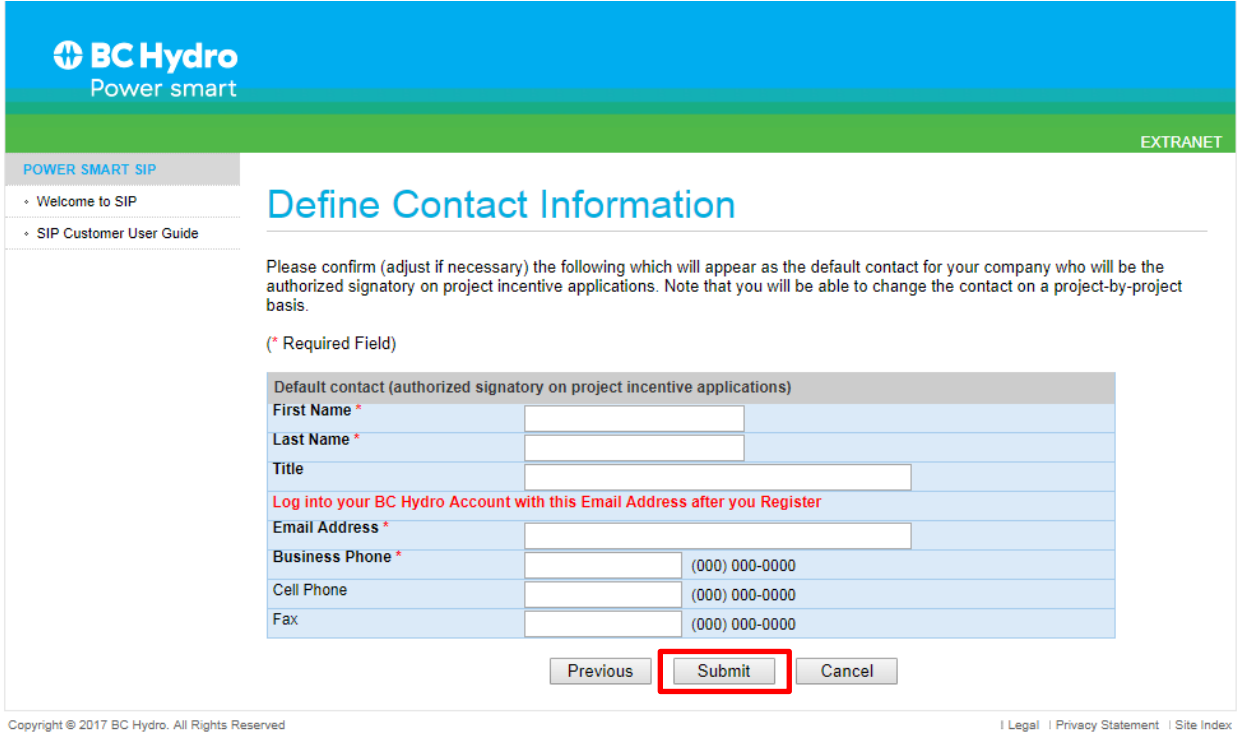

- Click "Submit" to complete your registration.

*\*Your username and password will now be emailed to you.*

## **B) Starting a new SIP project**

1) Login at the SEM Hub main page: bchydro.com/semhub.

#### **Strategic Energy Management Hub**

Welcome to the Strategic Energy Management (SEM) Hub, your one-stop-shop to access all your energy efficiency projects and incentive applications.

Existing SIP and BESI users accessing the SEM Hub for the first time may use their SIP or BESI login and password. Note that you will be prompted to<br>create a new login for the SEM Hub.

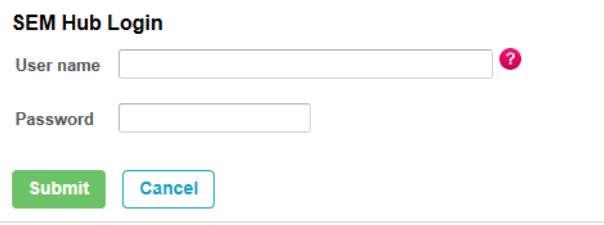

Forgot your User ID/Password? Click Here to retrieve your password

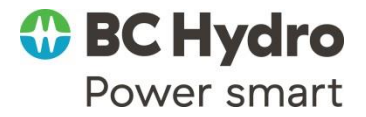

2) Once logged in, you will see your company name and a list of potential activities. If there are other sub-companies listed under your company, those will also be visible.

## **Company List**

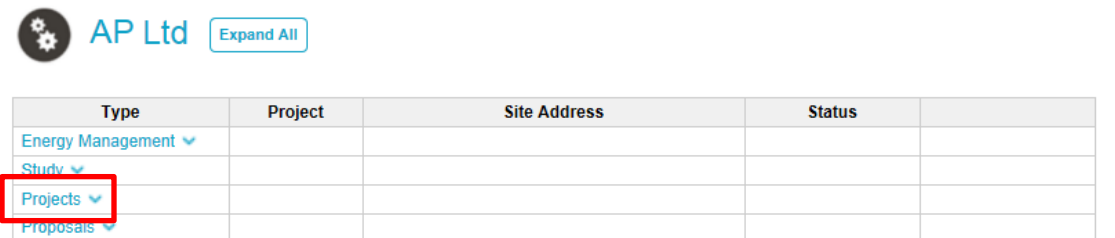

- To start a SIP project, click on "Projects" under the appropriate company name.
- 3) You will know be directed to your company's projects page.

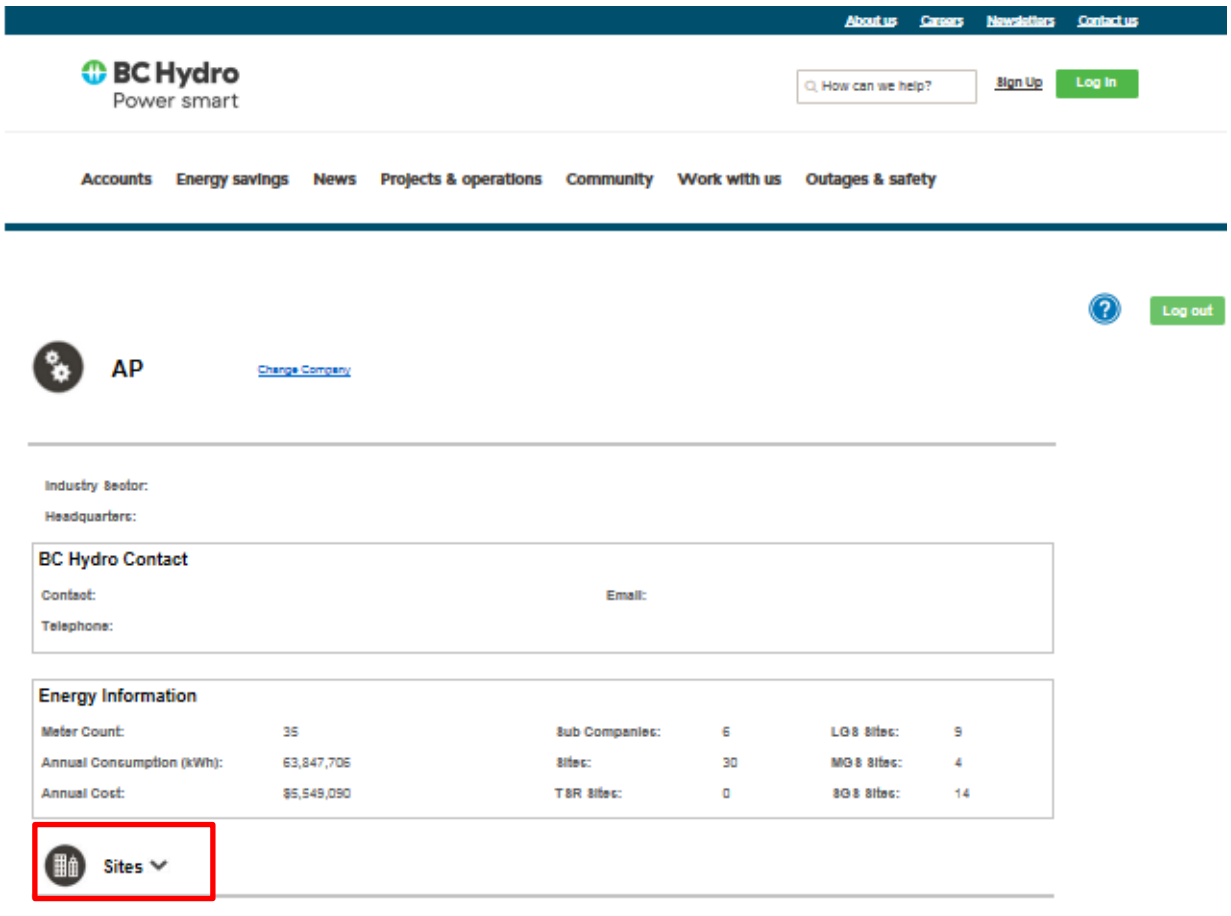

- Click the down arrow next to "Sites" to expand and see all of your company's sites.

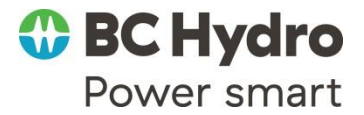

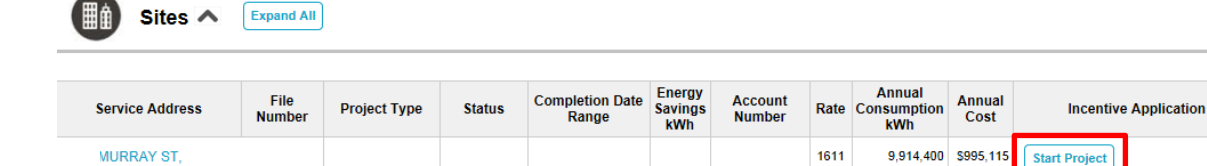

- Find the site where you want to start your project and click "Start Project".
- 4) Enter your new project details.
	- Enter the contact information for your project. This will be the person from your company overseeing the project.
	- Click "Next" once complete.

#### *\*Please note your unique SIP project file number*

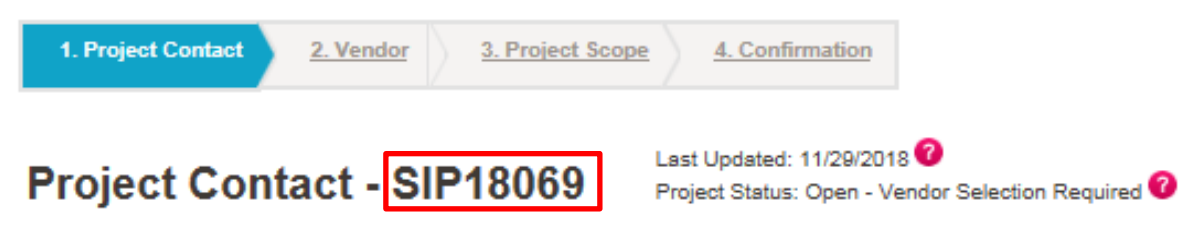

Please confirm (edit if necessary) this is the correct contact information of the authorized signatory for the project. (\* Required Field)

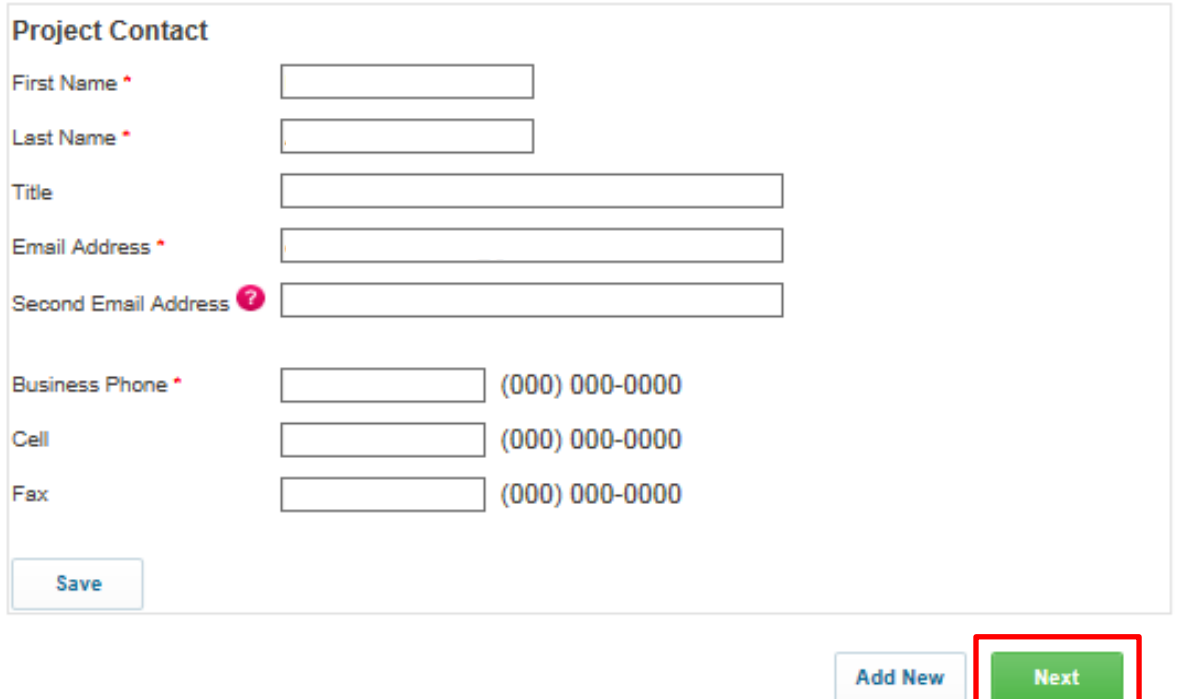

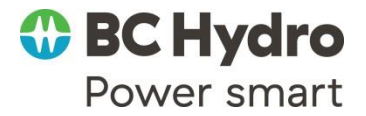

- 5) Confirm your BC Hydro Alliance vendor
	- Whether you are completing a lighting or compressed air project, you will need to work with a vendor who is a member of the BC Hydro Alliance and has a 4-digit ID.

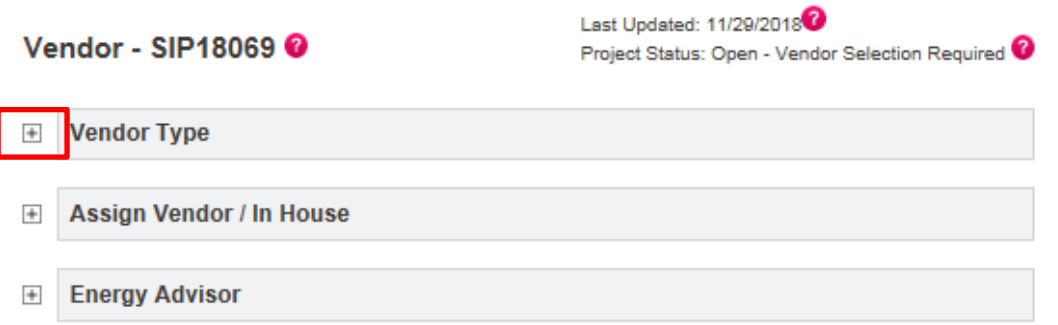

- Click on the "+" next to each item and confirm the information for each section.

#### $\qquad \qquad =$ **Vendor Type**

 $\circlearrowright$  Lighting  $\circlearrowright$  Compressed Air

- Choose lighting or compressed air

#### **Assign Vendor / In House**  $\equiv$

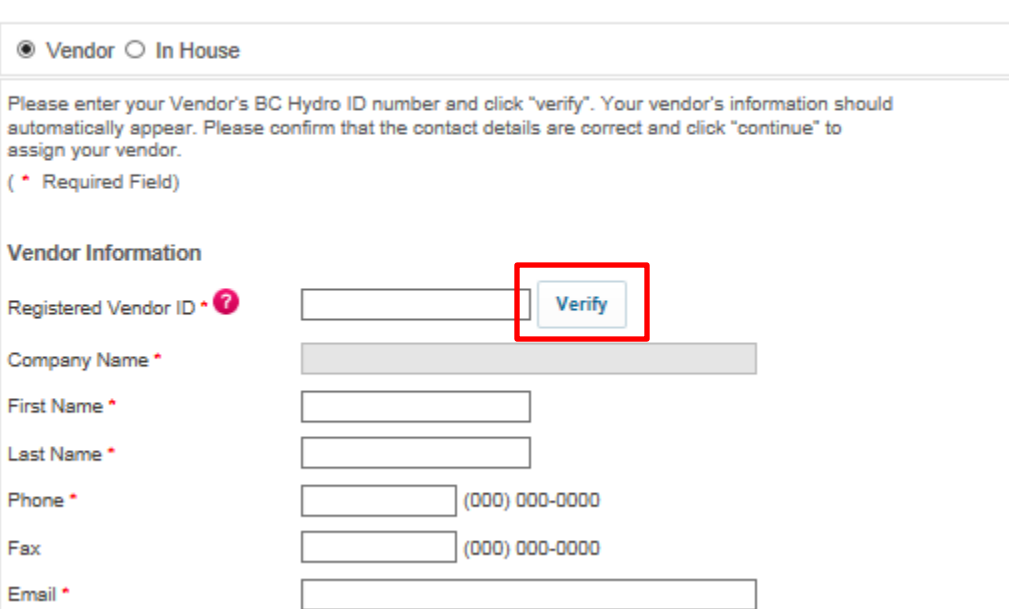

- Enter your vendor's 4-digit ID, click "Verify". Your vendor's information should automatically appear.

#### *\*Only under special circumstances will you be able to use the "In House" option. Please contact your Key Account Manager or Regional Energy Manager for more details.*

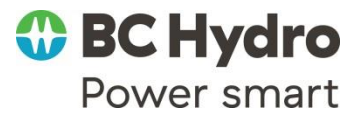

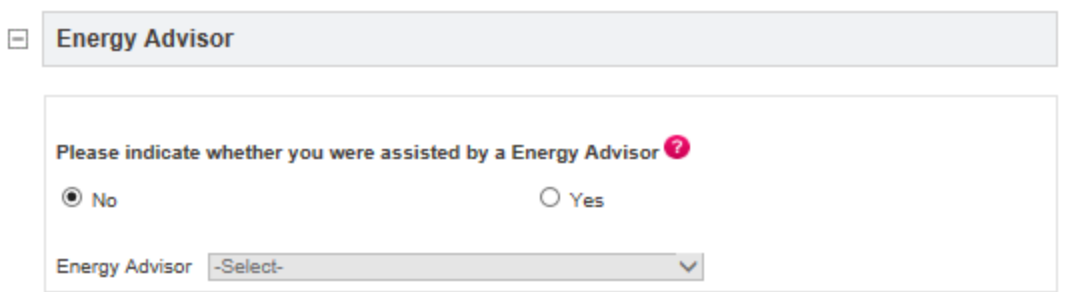

- If you are working with an Energy Advisor or Regional Energy Manager, please select the appropriate individual in the dropdown menu.

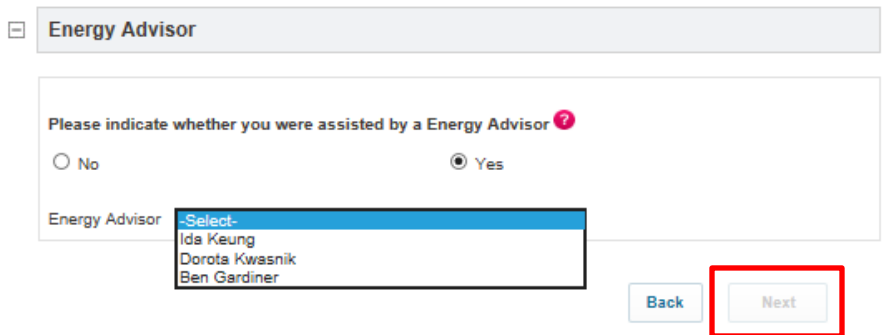

- Once each section is completed, click "Next" to complete your initial application.

*\*You have now successfully started your new SIP application. There is nothing more you need to do at this point. Your vendor has been notified by email and will be able to enter your project information from their end. Please feel free to contact your vendor for next steps or to confirm the status of your application.* 

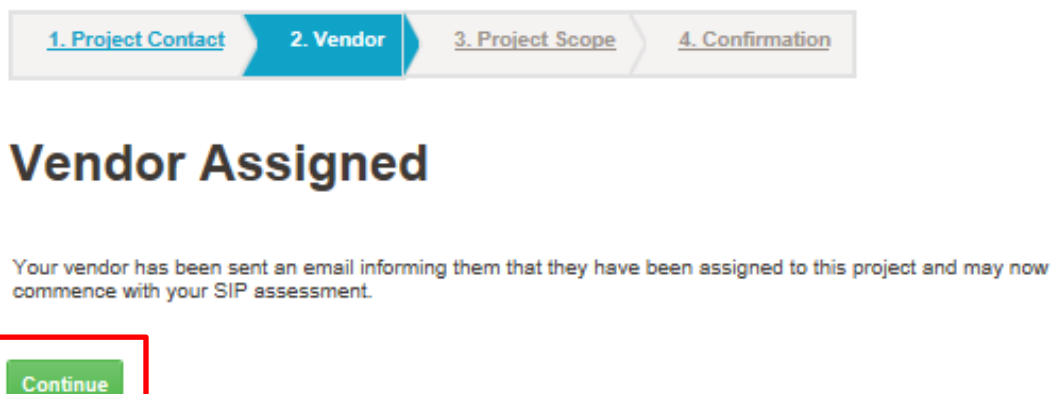

- Click "Continue" and you will be prompted back to your project page.